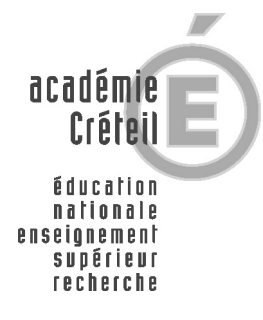

# **AFFECTATION INTERNET**  SAISIE DES VŒUX PAR LES LISTES

**Service affvolist** 

**Académie de Créteil Saisie des vœux sur Internet par liste 06 avril 2006** 

# **SOMMAIRE**

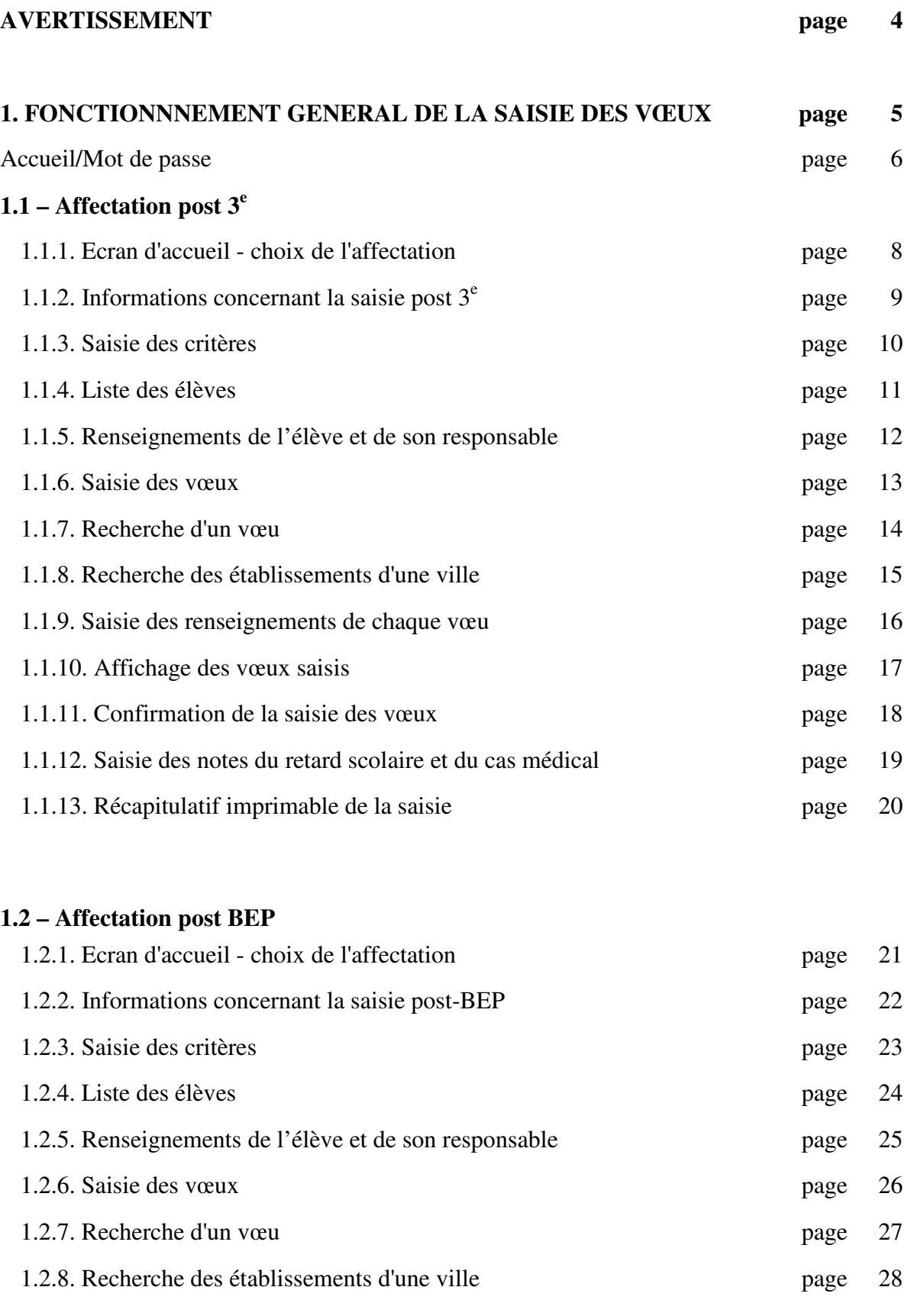

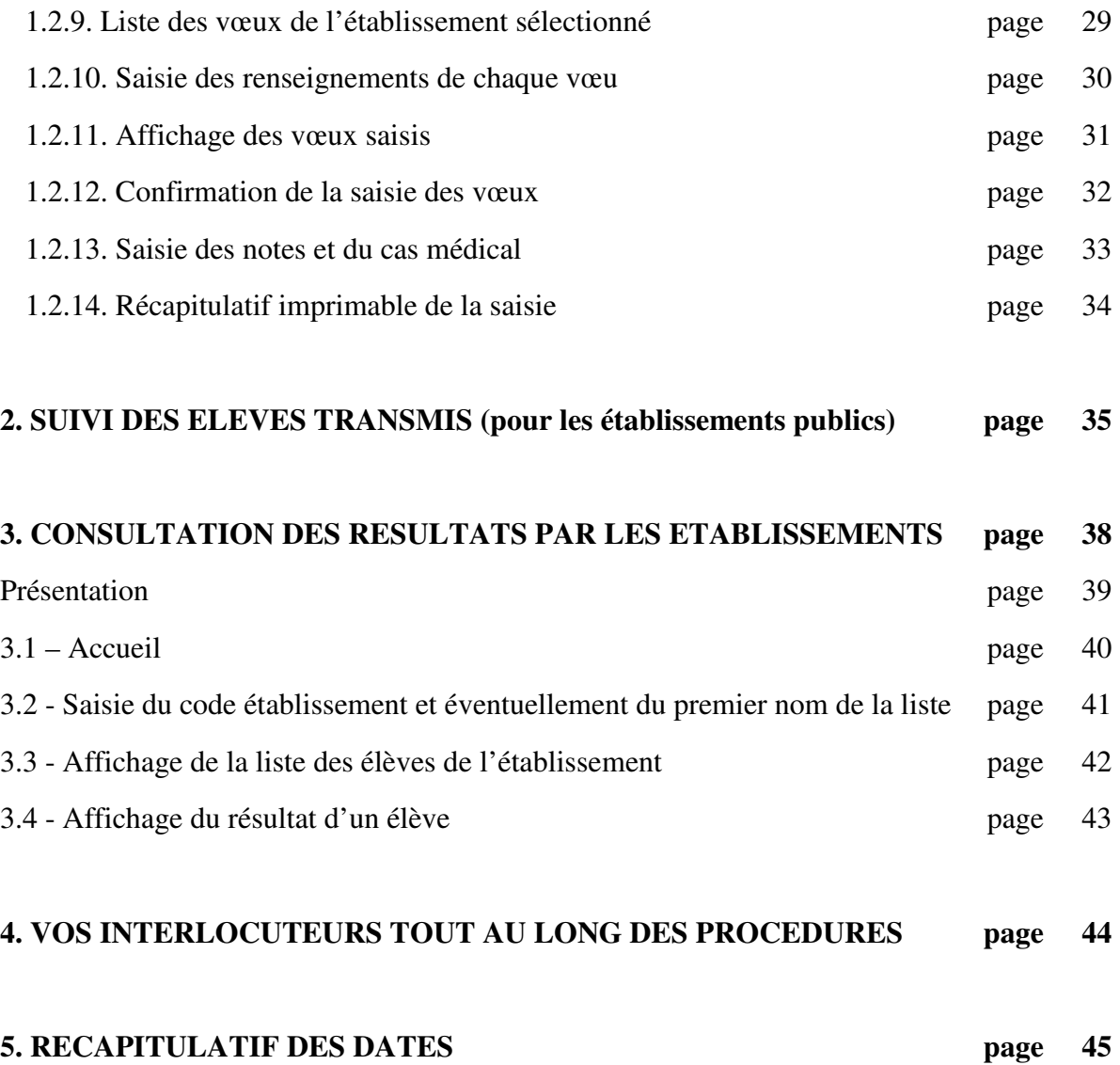

# **AVERTISSEMENT**

Les écrans sont optimisés pour une dimension : 800 X 600 pixels.

#### **Votre navigateur doit accepter les cookies.**

Les fenêtres popup sont des fenêtres qui peuvent surgir sans votre permission. Elles varient en taille, mais ne couvrent généralement pas toute la surface de l'écran. Certaines s'ouvrent devant la fenêtre en cours du navigateur tandis que d'autres apparaissent derrière (popunders).

#### **Le service "affvolist" utilisant les fenêtres popup, votre navigateur ne doit pas les bloquer.**

Pour débloquer les cookies :

- sur le navigateur Mozilla : il faut aller dans outil, gestionnaire de cookies, autoriser les cookies de session de ce site
- sur le navigateur Internet explorer : il faut aller dans Outils, Options internet, confidentialité, et indiquer une graduation moyenne dans le paramétrage de sécurité. Vous pouvez aussi faire une gestion personnalisée des cookies, pour cela il faut aller dans confidentialité puis Avancée puis cocher Ignorer la gestion automatique des cookies, et enfin sélectionner les cases souhaitées…
- sur la navigateur Nescape : il faut aller dans Editions, Préférences, Dans Catégories, choisir Avancées puis dans Cookies, cocher : « accepter tous les cookies ».

#### **Lors de la saisie des écrans, utilisez la touche "TABULATION" pour positionner le curseur sur le champ suivant.**

# **PRESENTATION**

Le service internet « affvolist » sera utilisé :

- pour la saisie des vœux des élèves de 3<sup>e</sup> ou des élèves de 2<sup>nde</sup> générale et technologique, 2<sup>nde</sup> professionnelle, 1<sup>re</sup> année de CAP, 1<sup>re</sup> année de bac professionnel en 3 ans, demandant à doubler ou à se réorienter ou des élèves relevant d'une action de la mission générale d'insertion.
- et pour la saisie des vœux des élèves de terminale BEP ou CAP, ou des élèves de 1<sup>re</sup> année de bac professionnel en 2 ans qui demandent à doubler ou à se réorienter, de 1re qui demandent à se réorienter ou des élèves relevant d'une action de la mission générale d'insertion.

Le service affvolist permet de réaliser la saisie des vœux des élèves d'un établissement à partir de la liste de ses élèves triée par ordre alphabétique ou par formation d'origine (extraction faite à partir de la Base des Elèves Académique (BEA).

Après la première saisie des élèves, la liste signalera quels sont ceux ayant des vœux saisis.

En cliquant sur l'identifiant des élèves, on accède à la saisie des vœux.

La saisie des vœux se fera après la saisie de l'identifiant de l'établissement et de son mot de passe.

Depuis ce service, l'établissement peut changer son mot de passe.

#### **Lors du premier accès par les établissements scolaires à l'un des services de**

**« l'affectation » (par exemple : affvolist, affetab) demandant un mot de passe, celui-ci sera identique au code établissement. Lors de la première connexion, vous devez donc impérativement changer le mot de passe. La page de changement du mot de passe s'affichera automatiquement** (cf. procédure page 6 et 7).

Ce mot de passe est identique pour les services de l'affectation affvolist, affetab.

# **1. FONCTIONNEMENT GENERAL DE LA SAISIE DES VOEUX**

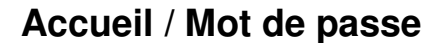

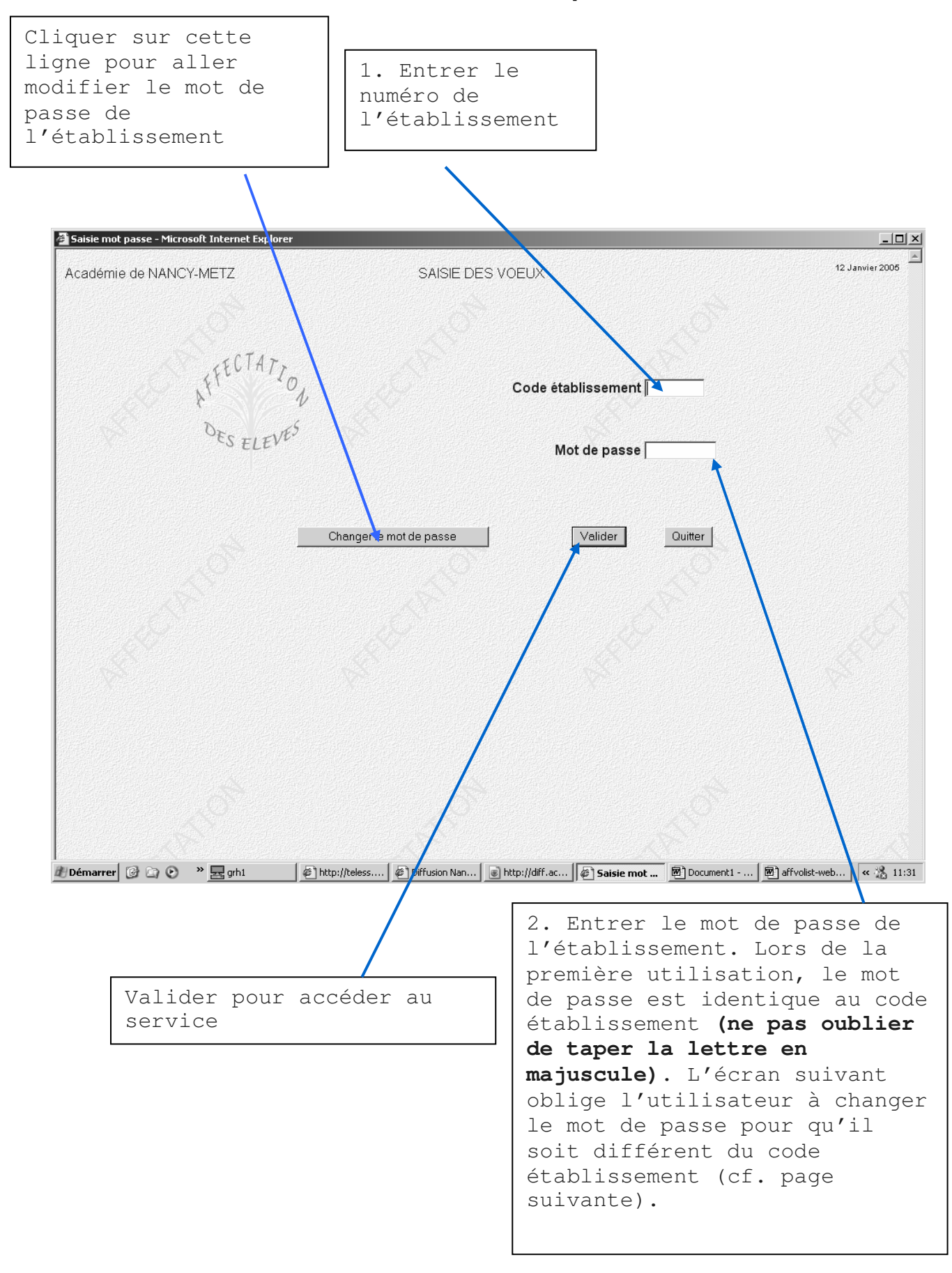

## **MODIFICATION DU MOT DE PASSE**

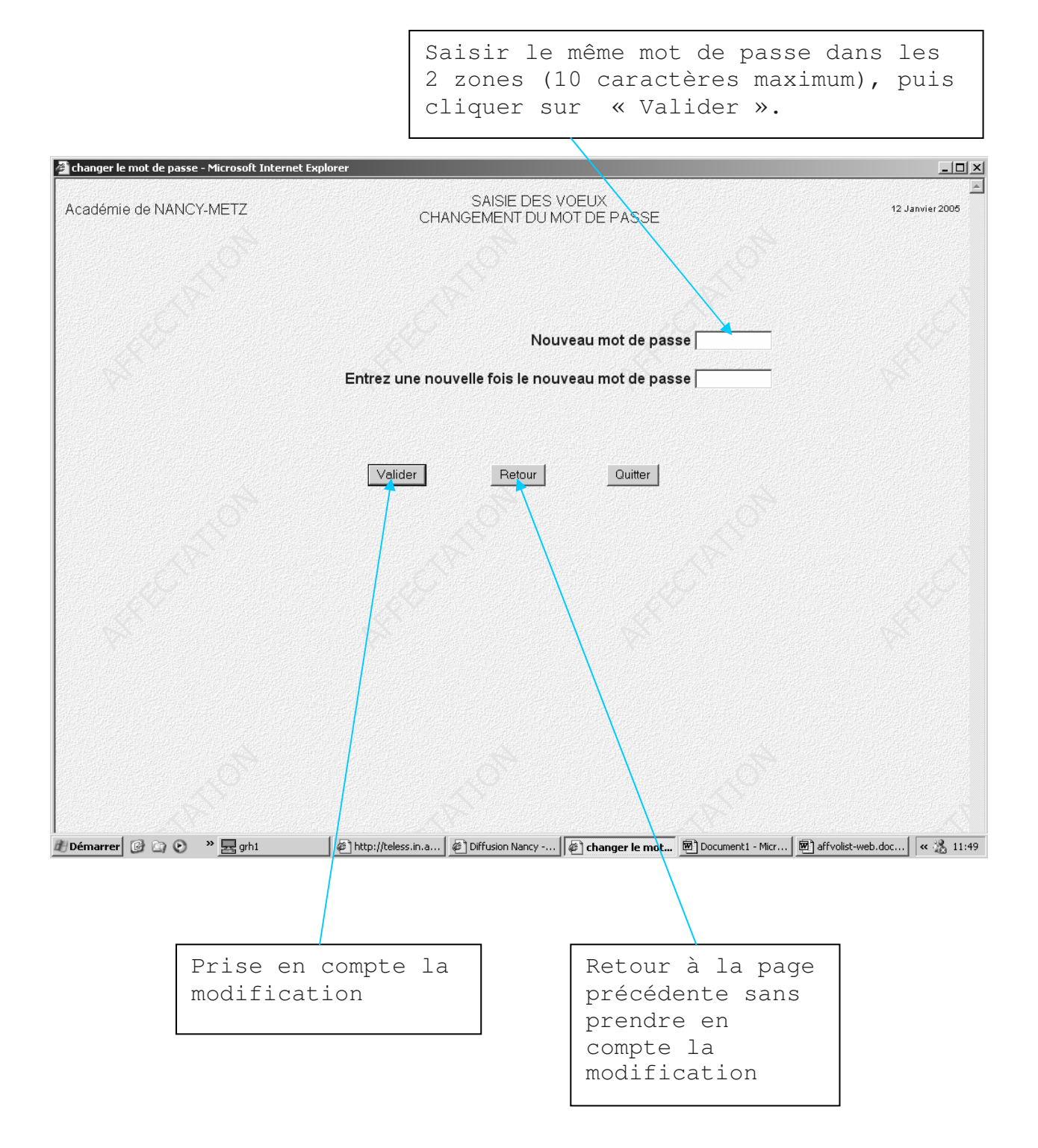

# **1.1. Affectation post-3<sup>e</sup>.**

# **1.1.1. Ecran d'accueil - choix de l'affectation.**

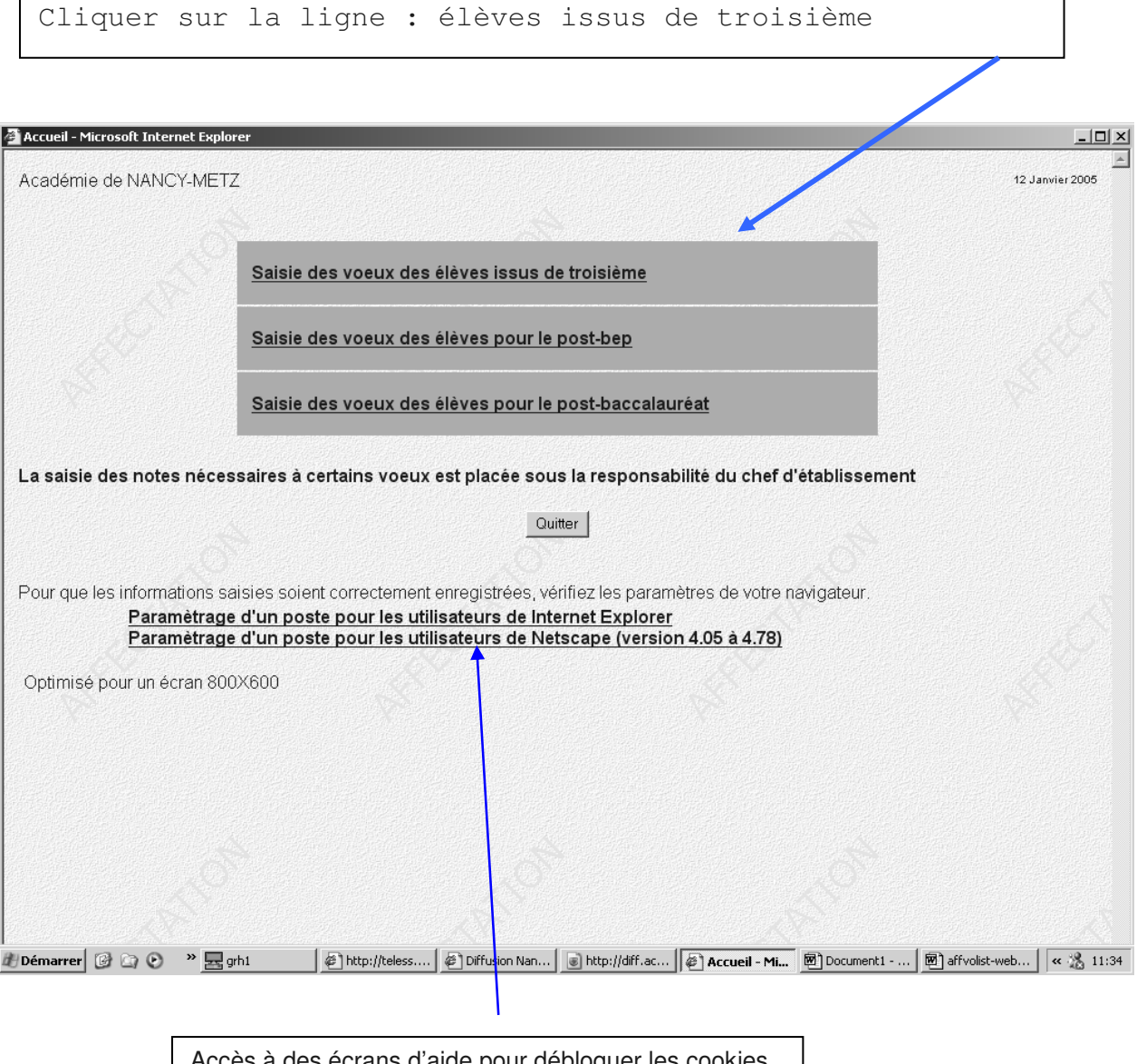

Accès à des écrans d'aide pour débloquer les cookies de chaque navigateur.

### **1.1.2. Informations concernant la saisie post-3<sup>e</sup>.**

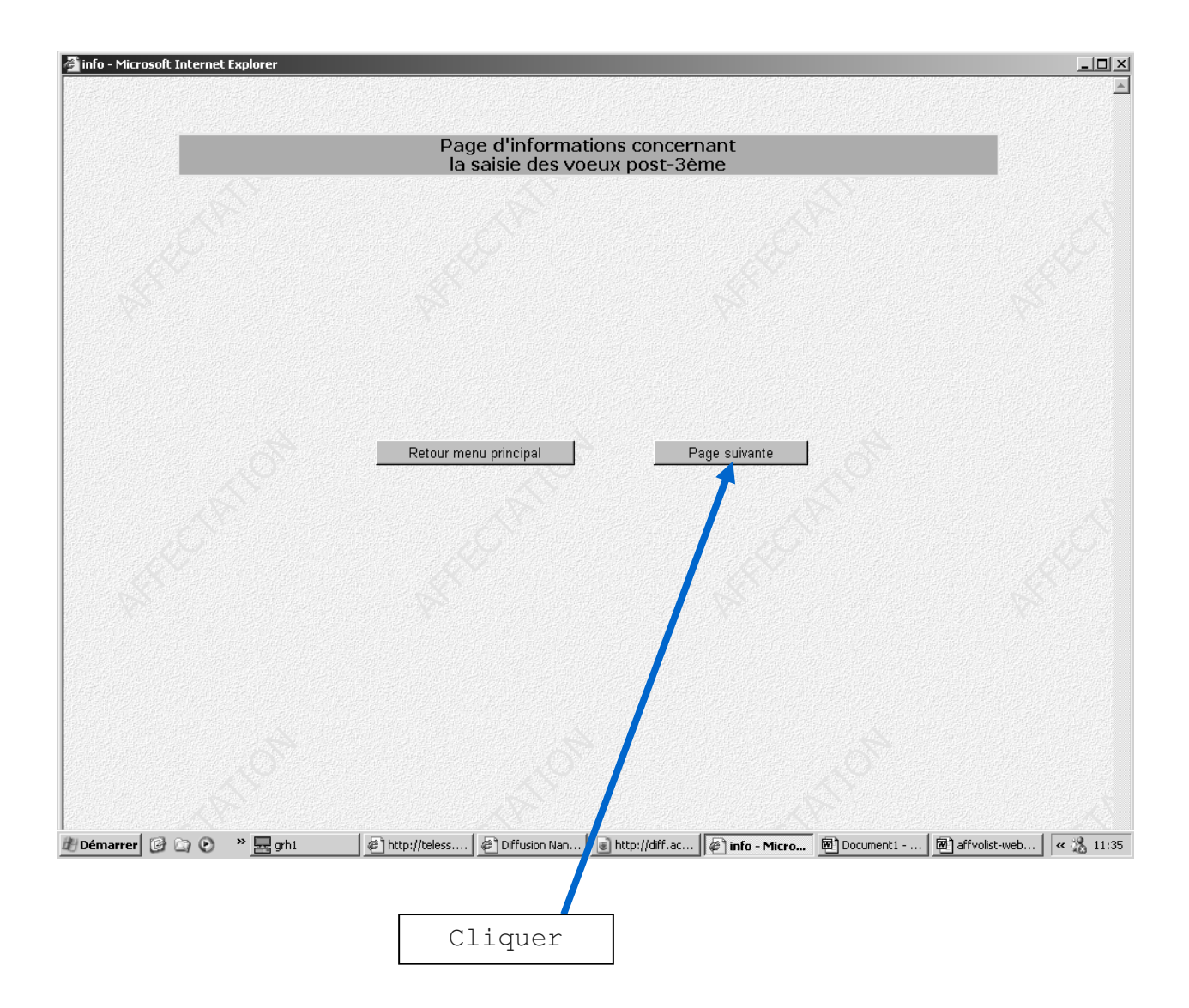

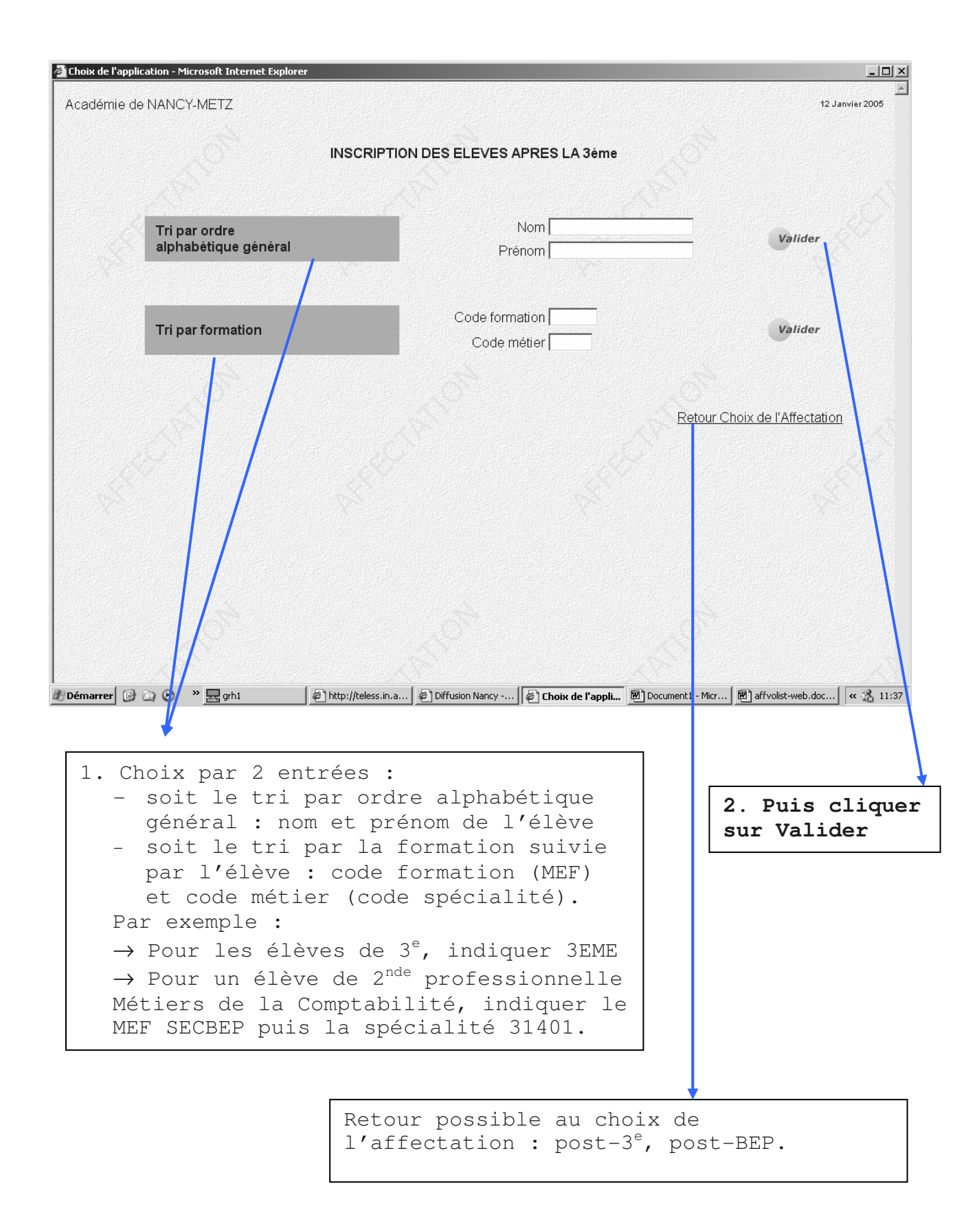

#### **1.1.4. Liste des élèves**

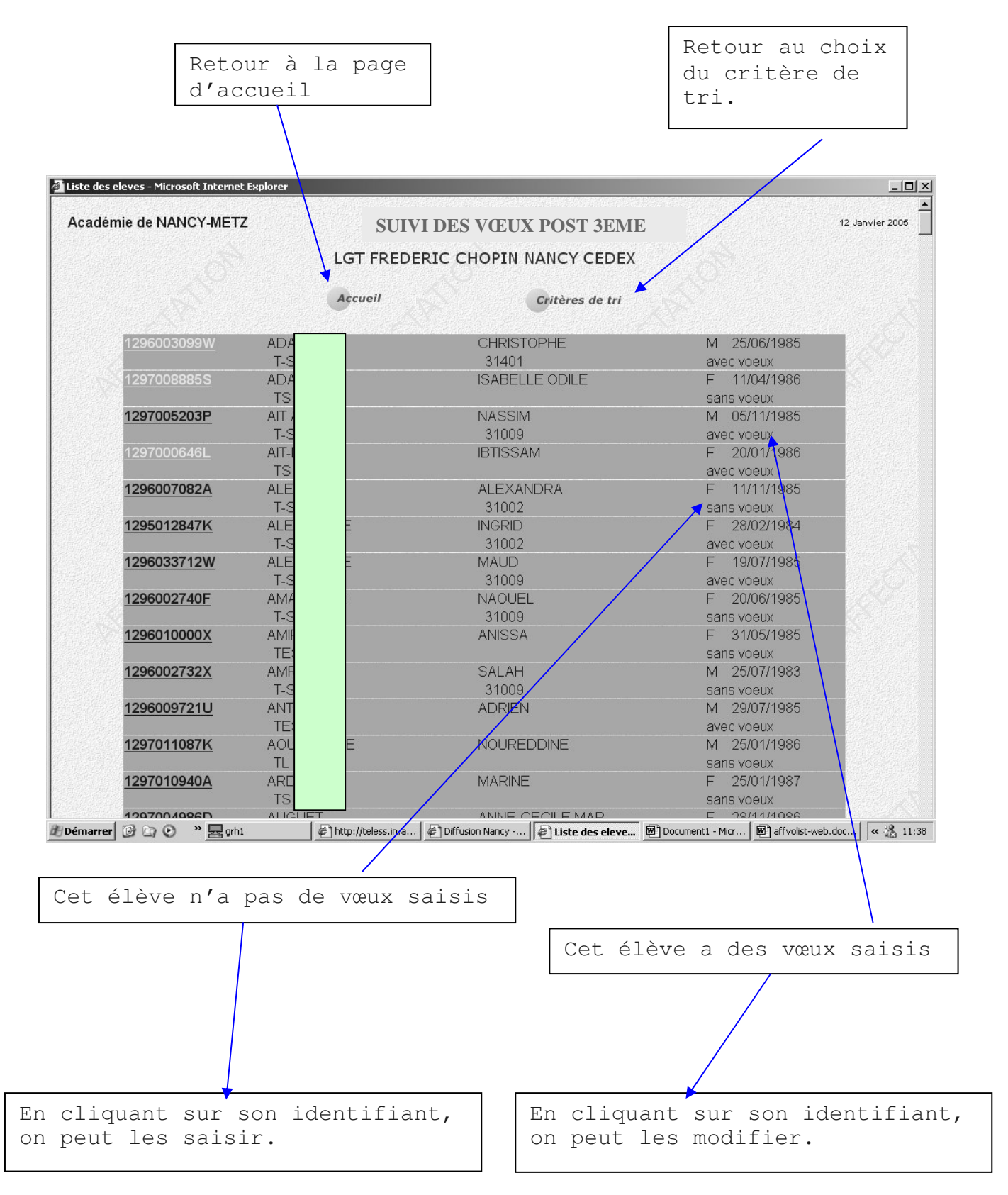

#### **1.1.5. Renseignements de l'élève et de son responsable.**

Pour changer de zone, utiliser la touche "tabulation" ou utiliser la souris.

- Toutes les zones de cette page sont pré-remplies (récupérées de la base des élèves de l'académie) sauf la partie **Code zone géographique.**  Il faut y indiquer « 0000000 » (c'est-à-dire 7 zéros). Attention, ce champ ne doit pas rester vide sinon il y aura un message d'erreur. - Vous devez vérifier que les informations renseignées sont exactes et complétées celles manquantes (par exemple celles relatives au responsable de l'élève). Par exemple : vérifier que les codes formation d'origine (Module élémentaire de formation : MEF) de vos élèves correspondent bien aux MEF requis pour l'affectation Post-3<sup>e</sup> (par exemple : « 3EME » pour les élèves de  $3^e$ , ou « 2GT » pour les élèves de 2<sup>nde</sup> générale et

![](_page_11_Picture_96.jpeg)

Saisir un code vœu à partir du **catalogue des vœux** fourni pour votre département puis cliquer sur le bouton "Valider".

**Attention** aux confusions entre les formations.

Par exemple :

- **SECBEP** vente action marchande (2<sup>nde</sup> professionnelle c'est-à-dire 1<sup>re</sup> année de BEP en 2 ans) avec **1BEP1** vente action marchande (1<sup>re</sup> année de BEP en 1 an réservé aux élèves de 2<sup>nde</sup>).

- SECBEP Métiers de l'**électronique** avec SECBEP Métiers de l'**électrotechnique**.

![](_page_12_Picture_92.jpeg)

# **1.1.7. Recherche d'un vœu.**

![](_page_13_Picture_41.jpeg)

![](_page_14_Figure_1.jpeg)

![](_page_15_Figure_0.jpeg)

#### **1.1.9. Saisie des renseignements de chaque vœu.**

sectorisation :

- Pour les vœux de BEP, CAP, baccalauréat professionnel en trois ans, BEP en un an, CAP,  $2^{nde}$  spécifique, de formations agricoles (BEPA, CAPA, 2nde EATC) : saisir systématiquement « SECTEUR N ».
- Pour les voeux de 2<sup>nde</sup> GT : saisir l'avis correspondant aux directives de l'inspection académique de votre département.

**Académie de Créteil Saisie des vœux sur Internet par liste 06 avril 2006** 

![](_page_16_Figure_1.jpeg)

![](_page_16_Picture_137.jpeg)

#### **1.1.11. Confirmation de la saisie des vœux.**

Confirmer si la saisie est terminée sinon revenir à la page précédente pour modifier les vœux.

![](_page_17_Picture_28.jpeg)

Ź

#### **10 notes sont à saisir (en points entiers)**

- **Pour les élèves de 3<sup>e</sup> , candidats au Diplôme National du Brevet cette année**: **ne pas** saisir les notes du contrôle continu 4<sup>e</sup> - 3<sup>e</sup> (elles seront récupérées de NOTANET).
- **Pour les élèves de** 2<sup>nde</sup> GT, BEP, CAP, baccalauréats professionnels en trois ans souhaitant doubler ou se réorienter : saisir la moyenne des notes de l'année en cours.
- **Pour les élèves de la MGI** : saisir les notes selon les indications données dans la circulaire académique à venir.
- **Pour les élèves de 3<sup>e</sup> SEGPA et EREA** : saisir les notes selon les indications données dans la circulaire académique à venir.

Remarque : Possibilité d'utiliser le code NN (non noté) pour les dispenses d'EPS ou les matières non notées dans certaines formations.

![](_page_18_Figure_7.jpeg)

**Ce document doit être transmis à la famille pour vérification, accord et être signé par le responsable légal.** 

 $\sqrt{ }$ 

![](_page_19_Picture_37.jpeg)

# **1.2. Affectation post-BEP-CAP.**

# **1.2.1. Ecran d'accueil - choix de l'affectation.**

![](_page_20_Picture_21.jpeg)

# **1.2.2. Informations concernant la saisie post-BEP.**

![](_page_21_Picture_15.jpeg)

#### **1.2.3. Saisie des critères**

![](_page_22_Figure_1.jpeg)

**Académie de Créteil Saisie des vœux sur Internet par liste 06 avril 2006** 

![](_page_23_Figure_1.jpeg)

#### **1.2.5. Renseignements de l'élève et de son responsable.**

Pour changer de zone, utiliser la touche "tabulation" ou utiliser la souris.

- Toutes les zones de cette page sont pré-remplies (récupérées de la base des élèves de l'académie)

#### **Cependant, vous devez :**

- Vérifier toutes les informations notamment les codes formations d'origine (Module élémentaire de formation : MEF) de vos élèves. Il faut qu'ils correspondent bien aux MEF requis pour l'affectation post-BEP.

- Compléter les informations manquantes (par exemple celles relatives au responsable de l'élève).

![](_page_24_Figure_6.jpeg)

**Saisir un code vœu à partir du catalogue des voeux fourni pour votre département puis cliquer sur le bouton "Valider".**

Sinon cliquer sur le bouton "Rechercher" (cf écran 1.2.7.)

**Mais** si un vœu n'existe pas dans votre catalogue, c'est que la formation n'est pas ouverte à vos élèves.

![](_page_25_Picture_47.jpeg)

# **1.2.7. Recherche d'un vœu.**

![](_page_26_Picture_39.jpeg)

![](_page_27_Figure_1.jpeg)

![](_page_28_Figure_1.jpeg)

# **1.2.10. Saisie des renseignements du vœu.**

![](_page_29_Picture_37.jpeg)

![](_page_30_Figure_1.jpeg)

ne postule plus à l'affectation, saisissez en l<sup>er</sup> vœu, en utilisant la commande Modifier « M », le code vœu suivant selon votre département : - pour le 77 : 07711298 - pour le 93 : 09311296 - pour le 94 : 09411277

#### **1.2.12. Confirmation de la saisie des vœux.**

![](_page_31_Picture_25.jpeg)

**Académie de Créteil Saisie des vœux sur Internet par liste 06 avril 2006** 

#### **1.2.13. Saisie des notes et du cas médical.**

![](_page_32_Picture_127.jpeg)

**Le retard scolaire** n'est pas utilisé au niveau post-BEP dans notre académie. Le laisser à « N ». **Le cas médical** est initialisé à « N ». Saisir la valeur « O » pour les élèves ayant adressé à

l'inspection académique une demande de priorité médicale.

**Académie de Créteil Saisie des vœux sur Internet par liste 06 avril 2006** 

**Ce document doit être transmis à la famille pour vérification, accord et être signé par le responsable légal.** 

 $\overline{\phantom{0}}$ 

![](_page_33_Picture_34.jpeg)

# **2. SUIVI DES ELEVES TRANSMIS**

**(uniquement pour les établissements publics)** 

**http://dsgp.in.ac-creteil.fr** 

A chaque saisie ou modification de dossier d'élèves, vous devez consulter le site sur Internet : http://dsgp.in.ac-creteil.fr

Dans la partie : Affectation élèves

![](_page_35_Picture_2.jpeg)

Puis dans « contrôle de l'existence des candidatures », vous cliquerez sur « liste des inscrits dans la base rectorale ».

![](_page_35_Picture_4.jpeg)

Vous devez alors saisir votre numéro d'établissement et choisir le niveau qui vous concerne.

![](_page_36_Picture_91.jpeg)

La liste des élèves saisis par vos soins et intégrés dans la base rectorale est présentée. Vous devez donc contrôler pour chaque élève les vœux saisis (4 au maximum) et la dernière date de l'intégration dans la base rectorale.

![](_page_36_Figure_3.jpeg)

# **3. CONSULTATION DES RESULTATS PAR LES ETABLISSEMENTS D'ORIGINE**

#### **PRESENTATION.**

Le service affres permet d'afficher les résultats de l'affectation par établissement d'origine pour les élèves issus de  $3^e$ , POSTBEP.

L'affichage nécessite la saisie du code de l'établissement puis la sélection d'un élève parmi la liste des élèves de l'établissement.

**L'affichage des résultats pour un élève se fera jusqu'au premier vœu « admis ».** 

## **3.1. ACCUEIL.**

Cliquer sur la ligne concernée. Types d'écrans identiques pour les deux niveaux : post-3<sup>e</sup> et post-bep.

![](_page_39_Figure_2.jpeg)

#### **3.2. SAISIE DU CODE ETABLISSEMENT ET EVENTUELLEMENT DU PREMIER NOM DE LA LISTE.**

![](_page_40_Picture_24.jpeg)

# **3.3. AFFICHAGE DE LA LISTE DES ELEVES DE L'ETABLISSEMENT.**

![](_page_41_Figure_1.jpeg)

# **3.4. AFFICHAGE DU RESULTAT D'UN ELEVE.**

![](_page_42_Picture_25.jpeg)

# **4. VOS INTERLOCUTEURS TOUT AU LONG DES PROCÉDURES**

Pour toute demande de renseignements ou d'assistance vous pouvez poser vos questions à l'adresse : pam2006@ac-creteil.fr

4.1. Pour des problèmes de saisie des vœux, du retard scolaire, des notes (concernant des règles académiques), appeler le SAIO :

M<sup>lle</sup> PARENT : 01. 57. 02. 68. 06 M. CHRETIEN : 01. 57. 02. 68. 04 M me JOURNET : 01. 57. 02. 68. 05

4.2. Pour des problèmes de dérogations, saisie des avis de sectorisation (concernant des règles départementales), appeler le Service Scolarité de votre Inspection académique :

![](_page_43_Picture_106.jpeg)

4.3. Pour des problèmes techniques (remontées…),

Ouvrir un ticket de demande d'assistance à l'adresse http://sos.ac-creteil.fr

#### 4.4. Pour télécharger les documents utilisateurs :

http://diff.ac-creteil.fr/di Applications Nationales

Affectations PAM

# **ANTES 5. RECAPITULATIF DES DATES IMPORTANTES**

45

![](_page_44_Picture_212.jpeg)